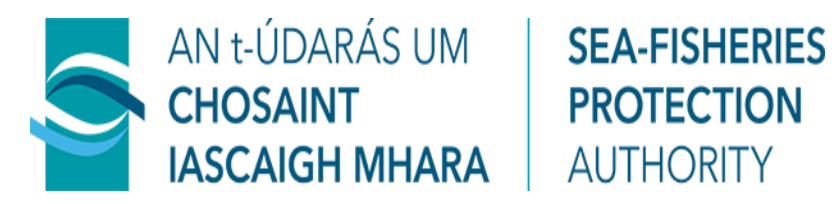

# **GUIDANCE DOCUMENT FOR EXPORT CERTIFICATE SYSTEM**

## **Industry Requirements for trade with the UK Processing Statement Application**

Trade Compliance and Internal Audit Unit Sea-Fisheries Protection Authority Clogheen **Clonakilty** Co. Cork

Phone: 023 885 9300 Fax: 023 885 9720 Email: [SFPATradeandAudit@sfpa.ie](mailto:SFPATradeandAudit@sfpa.ie) Web: [www.sfpa.ie](http://www.sfpa.ie/)

### **Table of Contents**

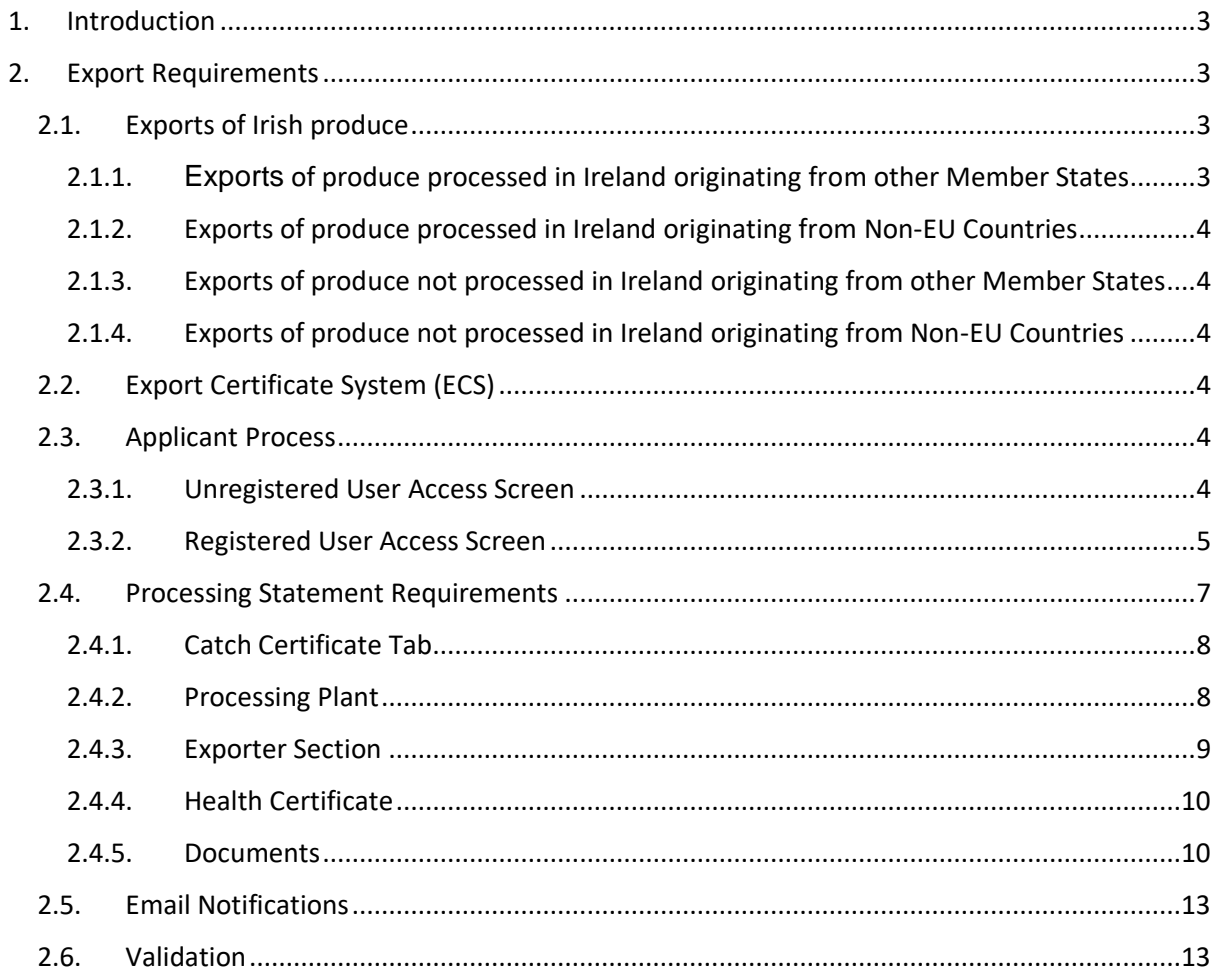

#### <span id="page-2-0"></span>**1. Introduction**

The UK is due to leave the EU at midnight on the 31<sup>st</sup> January 2020. In the event of an agreement before this date, the transitional arrangement agreed in the Withdrawal Agreement will apply and while formally a Third Country (i.e. a non-EU Member State); EU law will continue to apply during a transitionary period. Under a disorderly Brexit scenario, if the Withdrawal Agreement is not ratified and no deal has been agreed by this date, EU law would cease to apply to the UK and regulatory changes will be inevitable and will be implemented with immediate effect following departure.

While movements of fish and fishery products are largely unrestricted within the EU, exports to the UK post-Brexit will be classed as exports to a Third Country. Although the processes for importing and exporting between the EU and the UK are expected to change after exit day, the details and extent of these changes have yet to be finalised and will be dependent on the outcome of the ongoing negotiations.

#### <span id="page-2-1"></span>**2. Export Requirements**

If the UK leave the EU without a deal in place, Irish exporters wishing to trade with the UK will be required to provide respective documentation for produce travelling to the UK (this guidance does not include direct landings of Irish vessels in to the UK), for container, air or road freight the following documents will be required;

#### <span id="page-2-2"></span>**2.1. Exports of Irish produce**

An Irish Catch Certificate will be required for all produce travelling to the UK whether produce is processed or not.

#### <span id="page-2-3"></span>2.1.1. **Exports of produce processed in Ireland originating from other Member States**

A copy of the catch certificate for the respective produce, and an Irish processing statement/Annex IV that covers the processing conducted.

#### <span id="page-3-0"></span>**2.1.2. Exports of produce processed in Ireland originating from Non-EU Countries**

A copy of the catch certificate for the respective produce, and an Irish processing statement/Annex IV that covers the processing conducted.

#### <span id="page-3-1"></span>**2.1.3. Exports of produce not processed in Ireland originating from other Member States**

A copy of the catch certificate that covers the produce being exported and a storage document

#### <span id="page-3-2"></span>**2.1.4. Exports of produce not processed in Ireland originating from Non-EU Countries**

A copy of the catch certificate that covers the produce being exported, with the re-export section of the catch certificate completed, and a storage document.

#### <span id="page-3-3"></span>**2.2. Export Certificate System (ECS)**

The Export Certificate System (ECS) is used by exporters, Food Business Operators or agents (referred to as applicants), to acquire Irish catch certificates and Irish Processing statements/Annex IV's for exports to the UK only. Exports for consignments to other Non-EU countries will be conducting as per existing procedures that are in place.

#### <span id="page-3-4"></span>**2.3. Applicant Process**

Access to the login page will be conducted via the following links;

There are two means of accessing the ECS, either as an Unregistered User or a Registered User

#### <span id="page-3-5"></span>**2.3.1. Unregistered User Access Screen**

This option can be used by anyone requesting certification from the ECS, when using this option you will be required to complete a CAPTCHA Process

For anonymous users the link is

<https://publicapps.agriculture.gov.ie/ecs-ui/#/captcha>

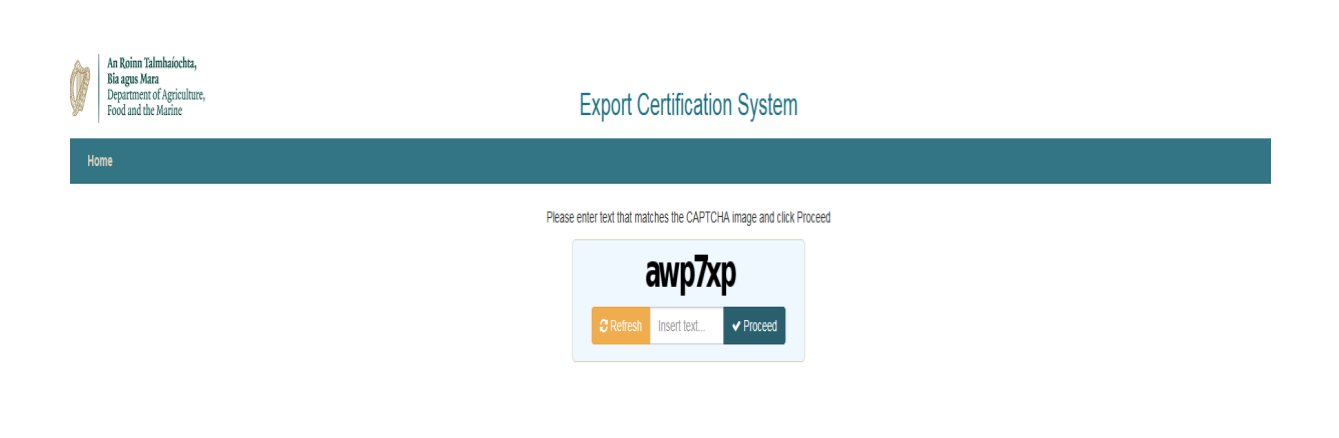

#### <span id="page-4-0"></span>**2.3.2. Registered User Access Screen**

For registered external individual users

<https://agfood.agriculture.gov.ie/sso-auth-ui-applicant/#/login>

For registered external partners

<https://agfood.agriculture.gov.ie/sso-auth-ui-partner/#/login>

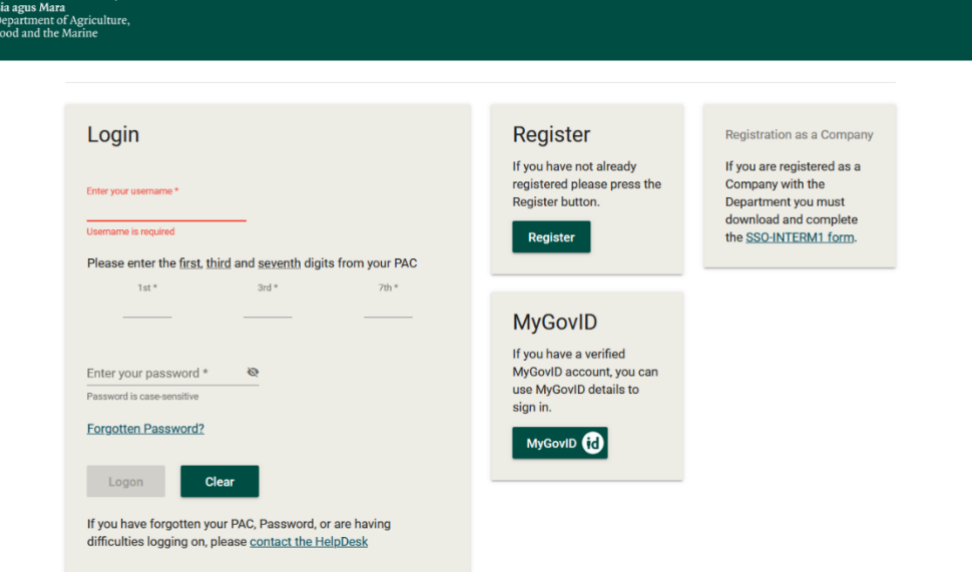

On the home page you can login with your Username, PAC and Password, that have been provided to you, if you haven't received login details, you can apply for a catch certificate or an Annex IV/Processing statement for the produce you are transporting to the UK as an unregistered user, as the latter you won't be in a position to track your application and details pertaining to you and your company will not be auto loaded at application stage.

Your dashboard will be displayed, here you will be able to apply for certification or monitor/search for previously made applications.

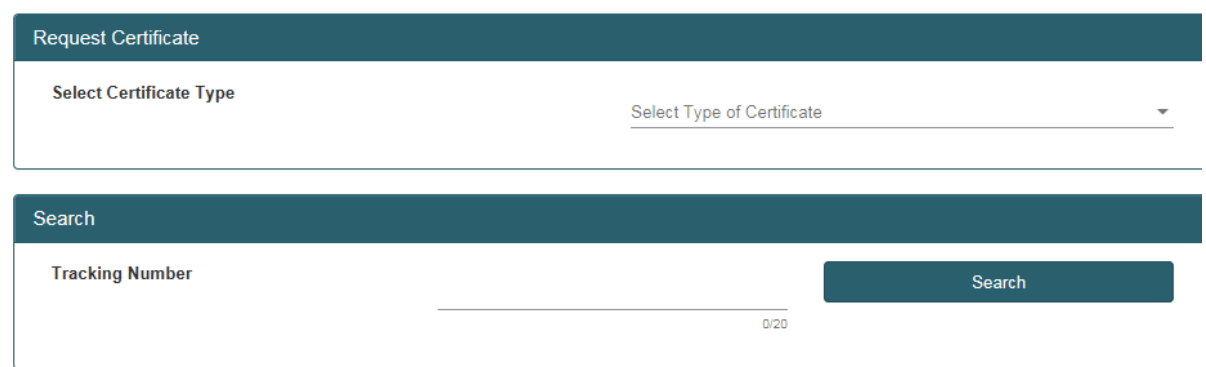

Click dropdown and select 'Fishery Processing Statement' to initiate process.

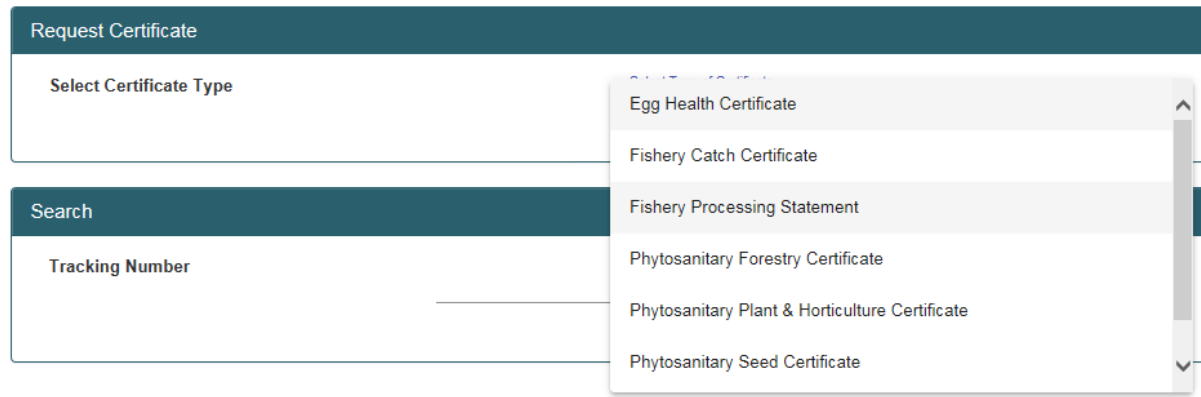

#### **Processing Statement Requirements**

After selecting Fishery Processing Statement from drop down box, the following will be displayed;

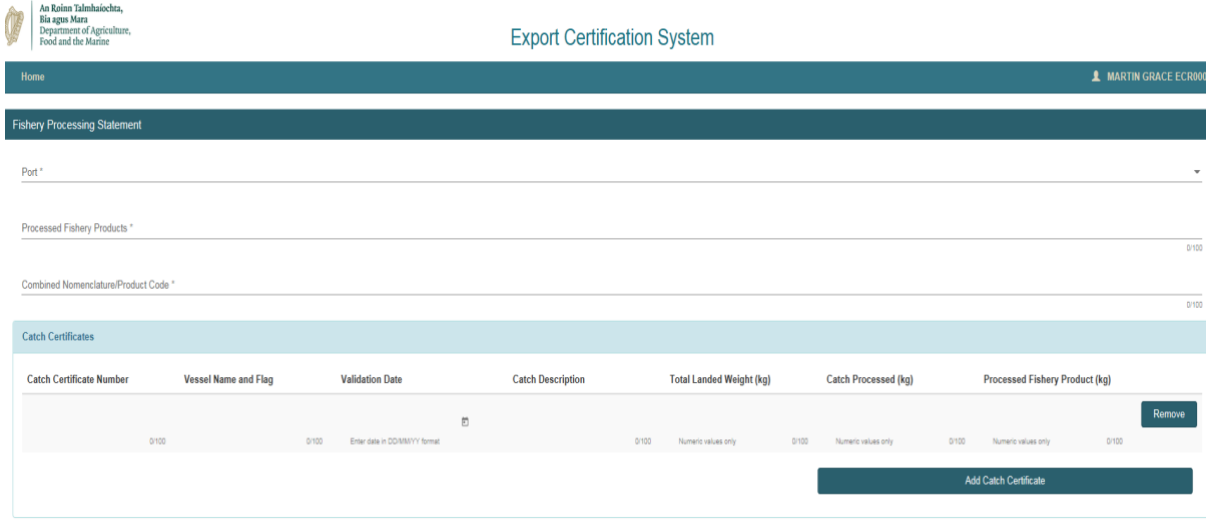

#### <span id="page-6-0"></span>**2.4. Processing Statement Requirements**

**Port** – You will need to select the SFPA port that has responsibility for your premises, they will be notified about your application via email.

**Processed Fishery Product** – A description of the finished product following processing, for example, 'Breaded Cod Fillets'

Combined Nomenclature/Product Code – This will be the full 8 digit code for the product that has been processed, CN Code information can be found on the SFPA Public website under Information for Exporters at the following link [CN Codes for Fish and Fishery Products](https://www.sfpa.ie/What-We-Do/Trade-Market-Access-Support/IUU-Fishing/Information-for-Exporters)

#### <span id="page-7-0"></span>**2.4.1. Catch Certificate Tab**

**Catch Certificate Number** – The catch certificate number that is being used for processing is entered here. This cannot be an Irish Catch Certificate, alternative Member State or Non-EU Country only. This number will be found on the catch certificate, typically on the top of front page.

**Vessel Name and Flag** – This is the catching vessels name and flag state, this can be found on the catch certificate, typically in Section 2 of the document, the vessels flag will be the same as the origin of the catch certificate.

**Validation Date** – This is the date the certificate was validated by the competent authority of the catching vessel, typically found under Section 9 or 'Flag State Authority Validation' section of the catch certificate.

**Catch Description** – This is the description of the product as referred to in the catch certificate, typically Section 3. This will be the pre-processed description, as in the species.

**Total Landed Weight** -This is the total weight landed by the catching vessel, found typically in Section 3 of the catch certificate, Kilogram value to be entered.

**Catch Processed** – This will be the equivalent weight of the product your premises has processed, Kilogram value to be entered.

**Processed Fishery Product** – This is the output achieved following processing, Kilogram value to be entered.

'**Add Catch Certificate' Tab** – This is required where processing from more than one catch certificate has been conducted, you can use up to three alternative catch certificates produce, on each application

#### **'SCROLL DOWN TO PROCESSING PLANT SECTION'**

#### <span id="page-7-1"></span>**2.4.2. Processing Plant**

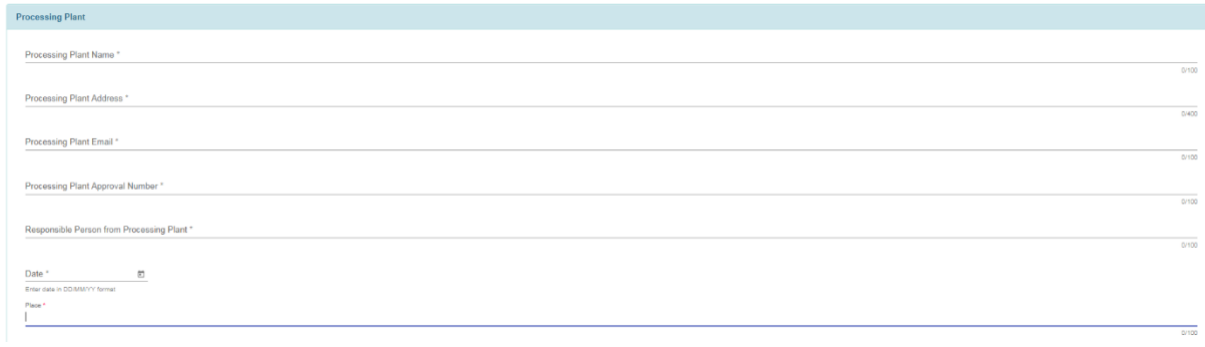

**Processing Plant Name** – Enter the name of the processing plant here

**Processing Plant Address** – Enter the address of the processing plant here

**Processing Plant Email** – Enter email address of processing plant here

**Processing Plant Approval Number** – Enter plants approval number here

**Responsible person from Processing Plant** – Floor or Plant Managers name here

**Date** – Click on calendar tab, and select date that application is being made. Otherwise type date in DD/MM/YY format.

**Place** – The applicant company name/location, applicant might be an alternative to processing plant.

#### **'SCROLL DOWN TO EXPORTER SECTION'**

#### <span id="page-8-0"></span>**2.4.3. Exporter Section**

The exporter could be potentially an alternative premises to the processing plant

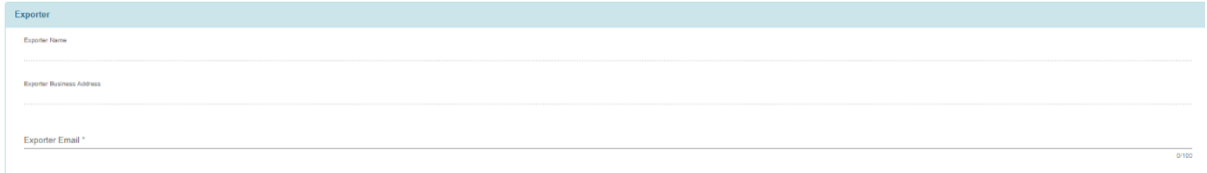

**Exporter Name** – Name of the company exporting the produce if alternative to processing plant, otherwise 'See Processing Plant'

**Exporter Business Address** – Full business address to be included here if alternative to processing plant, otherwise 'See Processing Plant'

**Exporter Email** – Email address of exporter for correspondence purposes, this field must be completed either way.

#### **'SCROLL DOWN TO HEALTH CERTIFICATE SECTION'**

#### <span id="page-9-0"></span>**2.4.4. Health Certificate**

The UK competent authority has indicated that health certificates will not be required, for the initial period following their departure from the EU, however, this will be subject to change.

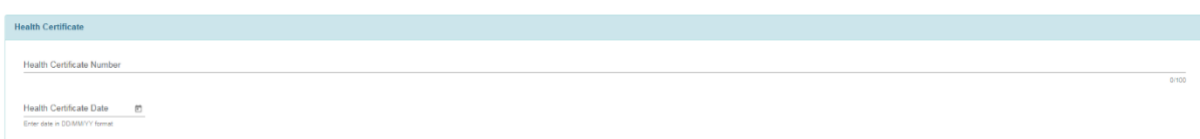

**Health Certificate Number** – The number from the respective health certificate, applicable to consignment being exported.

**Health Certificate Date** – The date the health certificate was validated by the SFPA. Click on calendar tab and select date. Otherwise type date in DD/MM/YY format.

#### '**SCROLL DOWN TO DOCUMENTS SECTION'**

#### <span id="page-9-1"></span>**2.4.5. Documents**

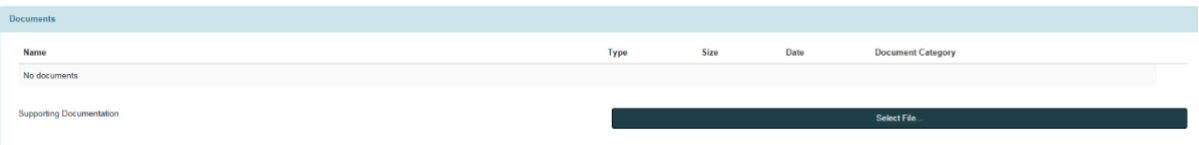

The SFPA will require a copy of the respective  $3<sup>rd</sup>$  country catch certificate, used for the consignment that has been processed by the respective Processing Plant. This supporting documentation must be uploaded before application is submitted; otherwise the application will be refused. The pdf copy must be stored on, or be accessible from, the device where the application is being made. Click 'Select File' this will open a window to search for the file to upload. Once found select file and click 'Open'. This will attach the pdf file to the documentation section.

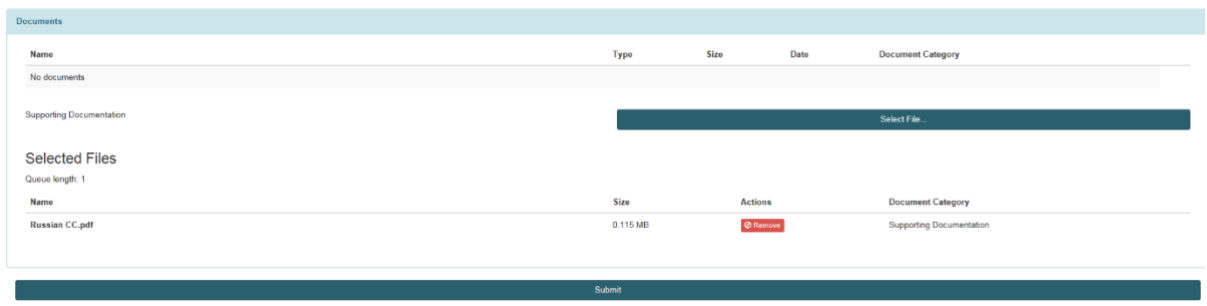

Once a file is selected, and attached, it will then be visible in the 'Selected Files' section of 'Documents'. If more than one catch certificates produce has been used in the processing, each respective catch certificate must be attached to the documents section.

#### **'SUBMIT TAB'**

Review document content and once you are satisfied that it is correct, click on the 'SUBMIT' tab, this will push the application to the SFPA Port you have selected from the application process.

#### **'APPLICATION FAILED TO SUBMIT'**

If you have clicked on the submit tab and you receive the following notification;

Unable to submit application. Please see error messages within the form.

This is informing you that fields that require information, or information in a certain format (numerical), are either empty, or incorrectly completed.

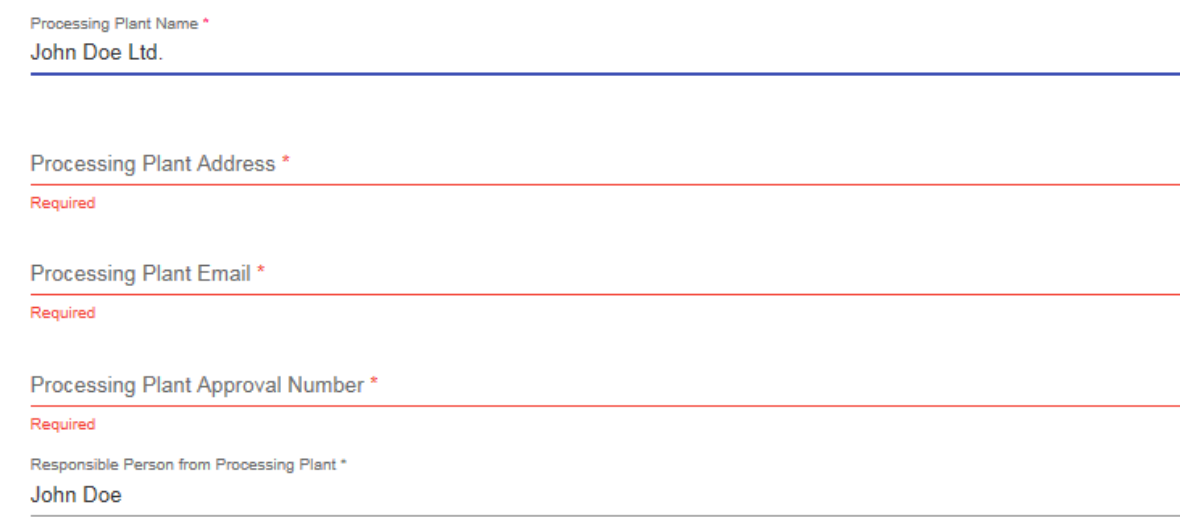

These fields will be highlighted in red, once outstanding entries are completed/corrected, you will now be able to submit the application.

Review document content and once you are satisfied that it is correct, click on the 'Submit' tab; this will push the application to the SFPA Port you have selected as part of the application process. Once submitted to the SFPA, you can view the status of application on your dashboard.

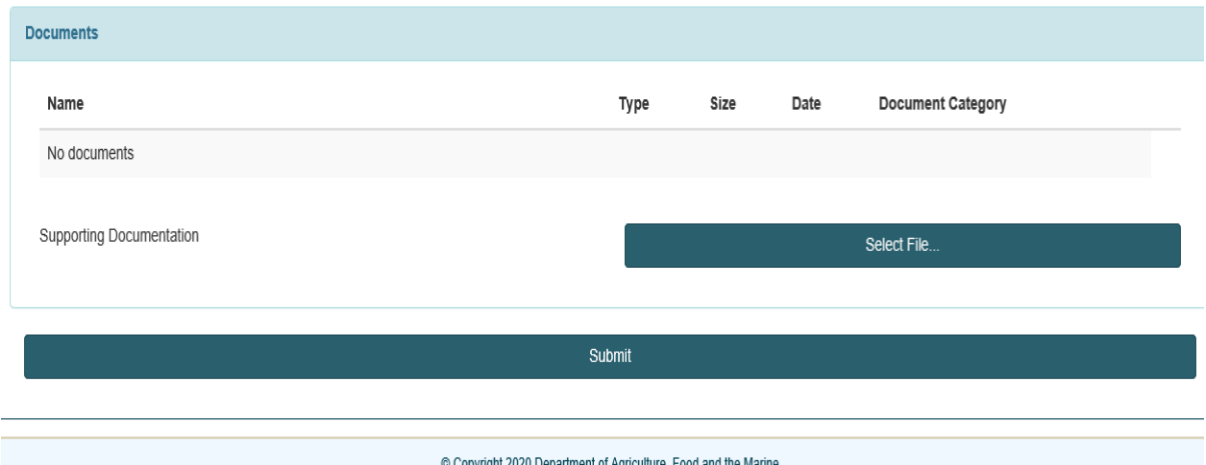

The application made will be displayed in the 'open' section of the ECS Dashboard

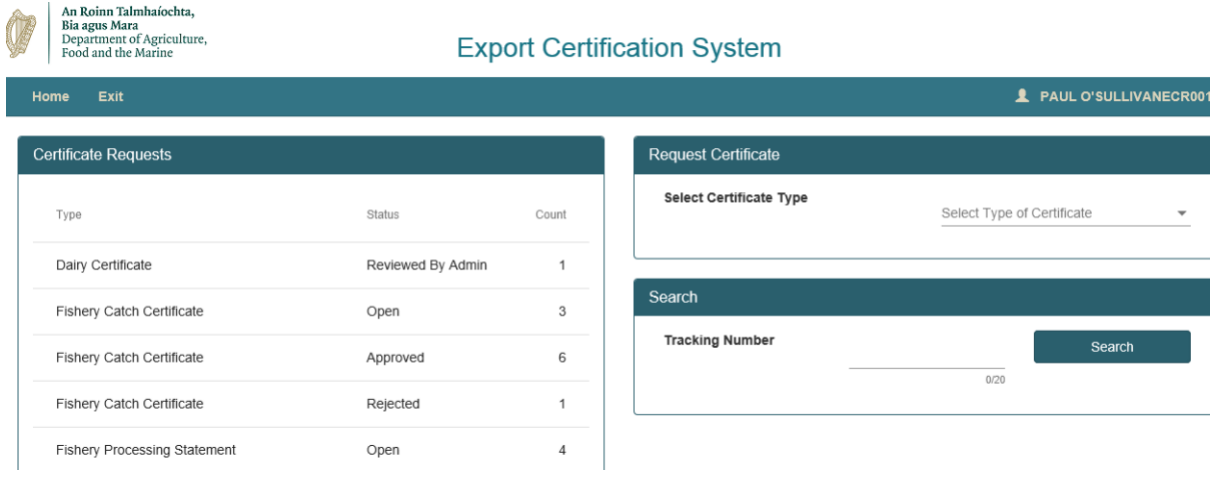

Once your application status changes from 'Open' you will receive notification of same. The application will then move from the 'Open' folder to 'Approved or 'Rejected', as applicable. This will be a result of actions taken by your respective SFPA Office

If your application is rejected, please contact, the SFPA Office that the application has been made to, comments may have been left with your application, in the 'Documents Section' of your application, identifying any potential errors, where the application might need to be altered before being resubmitted for approval.

#### <span id="page-12-0"></span>**2.5. Email Notifications**

As the review process is underway by the SFPA, various notifications will be received by you, the applicant, such as 'approved', 'rejected', or 'successful'

#### <span id="page-12-1"></span>**2.6. Validation**

As part of the process you will need to liaise with your local SFPA Office, the application must be signed by the exporter and then validated/signed by the SFPA before it is finalised.

Once validated by the SFPA, the document can be forwarded with the consignment for verification checks to be conducted, with the UK competent authorities, as/if required.